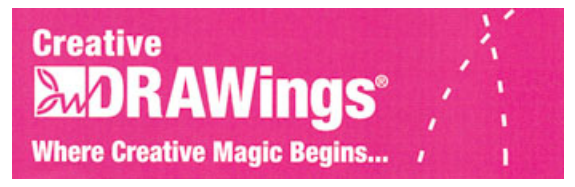

## **Coloring Book Drawing, from Scanner to Stitches** *The BASICS***:**

## *Step by Step:*

- 1. Remove uncolored unused page from coloring book and place on scanner bed.
- 2. Make certain all computer software and scanner software is installed and working properly.
- 3. Open Creative DRAWings® A new design window will open, select "Create New" and then click on "Next"
- 4. The "Artwork Source" window appears. Select "Get Image From Scanner". You may now select the hoop size you will be working with from the drop down menu. Click "Next".
- 5. The "Scanning Window" now opens, click "Scan". In the "Image Scan" window, select "Black and White" from your type of image options. From the "Scan Quality" options, select "low" (this is to prevent your computer from locking up in the event that you have a slower processor and also to prevent your scanner from detecting unneeded pixels and details in your scanned image). Click "Scan".

*Disclaimer: results may vary depending on scanner brand, age etc. We obtained excellent results using the HP Photosmart C5180 with the above instructions. Feel free to experiment with different settings on your own.* 

- 6. Scanning window will appear. Click "Scan". This may take a few minutes.
- 7. The "Save As" window appears. Select a folder in which you would like to save your new scanned image. Do so by clicking in the "Save In" drop down menu in the top of this window. Type the name of your newly created image in the "File Name" box, call it something like "my first scanned image", then click "save".
- *8.* "Artwork Image Window" appears. Click "Cancel". This will close the program*.*

*We are now going to bring our scanned image into 'Microsoft Paint" a free program included with every Windows XP / Vista. Here is where we will erase unwanted objects that we will not want to embroider.* 

- 9. Open "Paint" by clicking on "Start" > "All Programs" >"Accessories" > "Paint".
- 10. File > open, locate your scanned image "my first scanned image.jpg", select it and click, "open".
- 11. Select the "eraser" tool, the second tool down from the left hand column, and erase all of the unwanted objects. *For example in our coloring book page we had a sun, trees, grass flowers etc, we just wanted the sun, so we are erasing all of the clouds and the trees and all of the extras that we didn't want to embroider.*
- 12. Once you are happy with your creation you will take the "Select" tool (the first tool on the right hand side hover over the tool and it will say "select") Click and drag a box around the element that you would like to embroider.

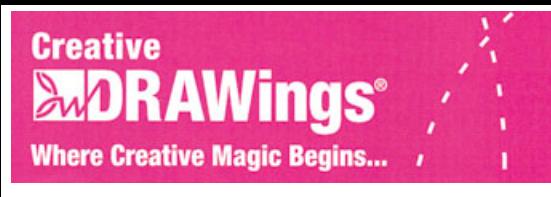

- 13. Click "Edit" in the menu bar, then select "Cut", then Click on "File" in the menu bar and select "New". Do not save changes.
- 14. A new blank paint screen will appear. In the menu bar select "Edit", from the drop down menu select "Paste".
- 15. Now size your image by grasping the lower right hand corner of the white box and pulling it in toward your design without cutting out any of the desired part of your design (click and drag). Save this completed design by going to the "File" menu, "Save As" and choose a name such as, "Completed Artwork.jpeg", or whatever you would like to name it. *You cannot create a vector image in Paint so do not even attempt to do so, this image will be pixelated, but this is a beginning project and should work well for this lesson. Vector artwork, such as a wmf, is always best for digitizing.*
- 16. Open Creative DRAWings®. Select "Create New" and click, "Next".
- 17. Artwork Source window will appear. From "File" click on the "**…**" icon and locate the edited scanned image that you created in Paint, click "Open", then click "Next".
- 18. Artwork Image window will appear. Select "Trace" (convert to outlines). *Selecting the Trace feature tells the program to automatically assign stitches for you. You will be able to make changes to these stitches later.* Click "Next".
- 19. Trace Image window appears. Place a check mark in the box next to color limit. Reduce the colors to 2. *Remember, we scanned in a black and white uncolored image for this lesson, by telling the program to only find 2 colors we are going to get the best results. This may take some time on some computers depending on the processor speed.* Click "Trace".
- 20. Fabric window appears. Select the fabric that you will embroider on. *By doing this the program will automatically adjust the best density and underlay for the design on your particular fabric. The color selection is a visual aid and has nothing to do with how the design will sew out. It will however, help you to select your thread colors.* Click "next".
- 21. Color Reduction window appears. *At this point there is no need to further reduce any colors since we have already reduced our colors in step #19. You may wish to select the thread brand you commonly use to obtain the thread color numbers.*  Click, "Finish".
- 22. You are now viewing your digitized design. You may want to delete the white background stitches. You may do so by clicking on them to select them, then "right" click and select "delete" from the right click menu. Continue this process to delete any unwanted segments. If you should accidentally delete something feel free to click the "undo" arrow at the top of the screen.
- 23. To color your design, select the area you want to change by clicking on it and selecting a color chip from the bottom of the screen.
- 24. If you intend to resize your design do it now, prior to changing fill types and patterns, by doing this change now you will obtain the best results.
- 25. To size your design, click on "Edit", Select All. You will then see a blue box around the entire design. Click and drag a corner of this box to size it up or down, the stitch count will change as needed instantly!

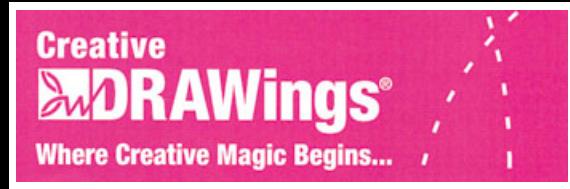

- 26. Now that you have colored and sized your design, play with the different fill types by selecting a segment in your design and clicking on the different fill types on the right hand side of the screen. Zoom in for fun to see the changes in the fills. There are hundreds of styles and combos from which to choose, pick one that you like.
- 27. Ready to save? Click on "File" > "Save As", select where you would like to save your design and choose the correct format for your machine.

*Please make sure that the size of the design that you have created is the correct size for your machine's embroidery field. If you are unsure of your embroidery field size or type please refer to your embroidery machine's owner's manual.*